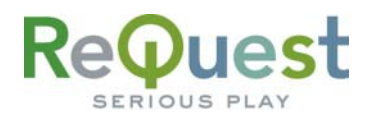

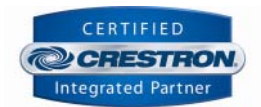

# VideoReQuest Crestron Module Guide

Version 1.7.0

Control of a single VideoReQuest™ from a Crestron™ control system through RS232 or Ethernet

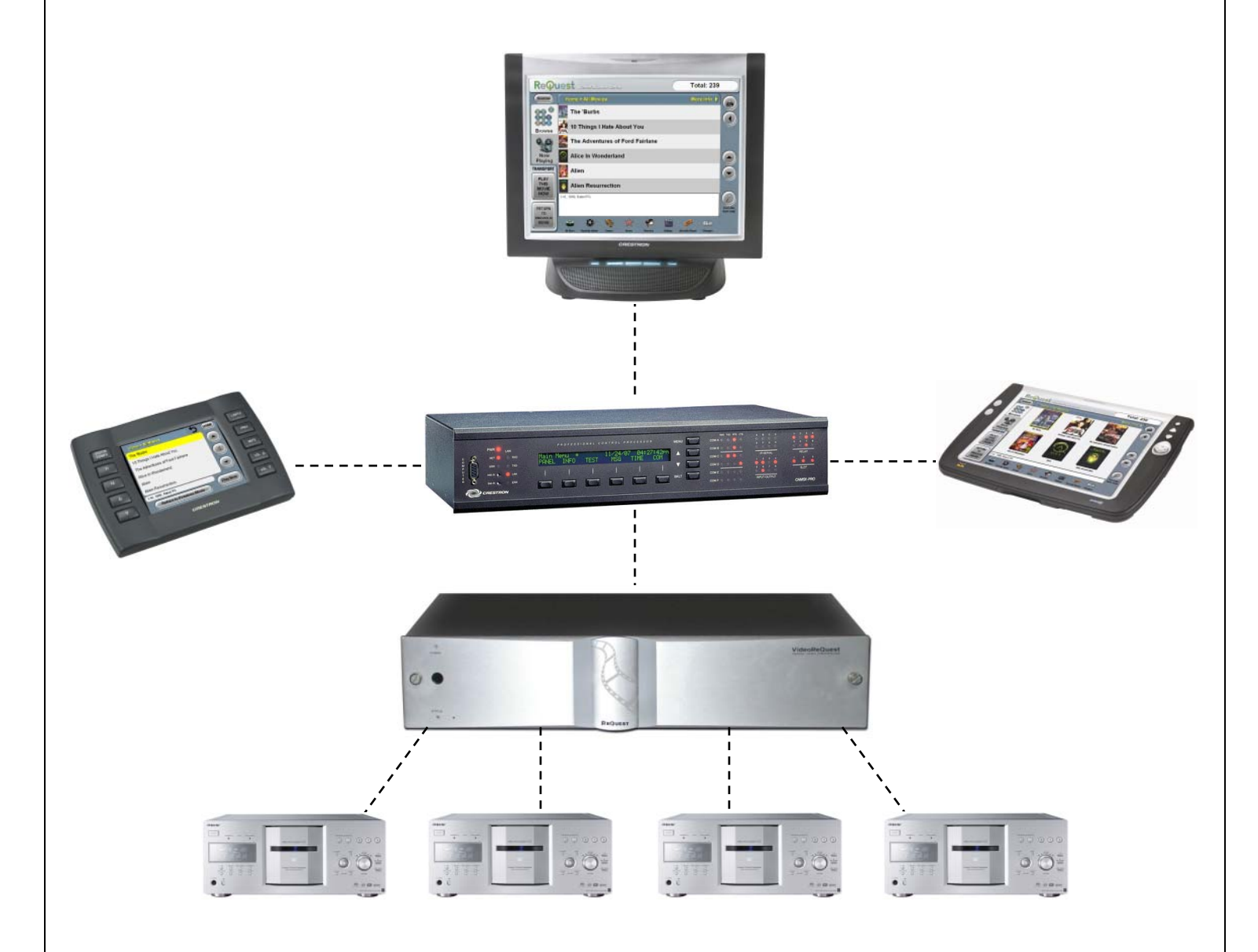

# ReQuest

# **Table of Contents**

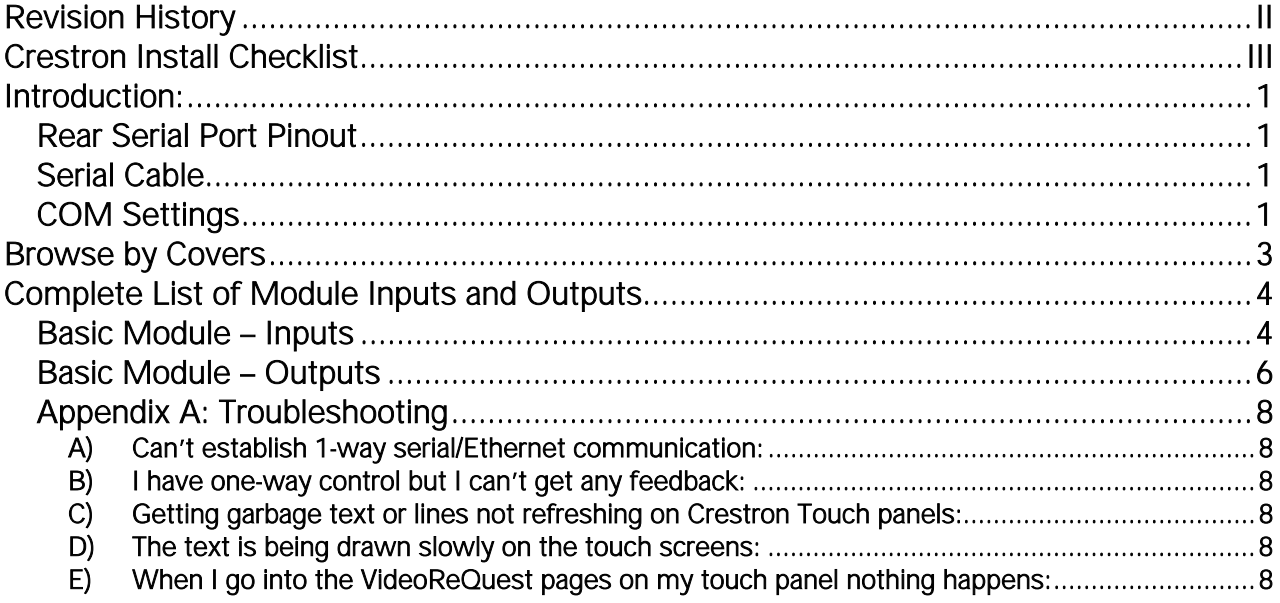

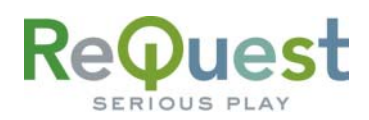

# **Revision History**

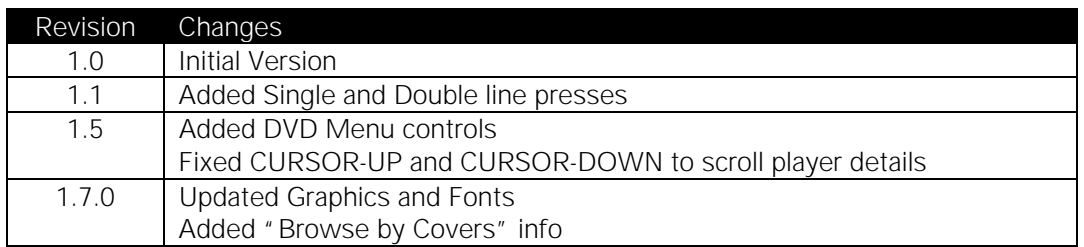

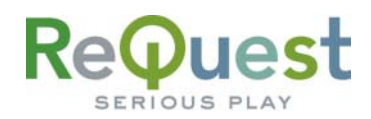

# **Crestron Install Checklist**

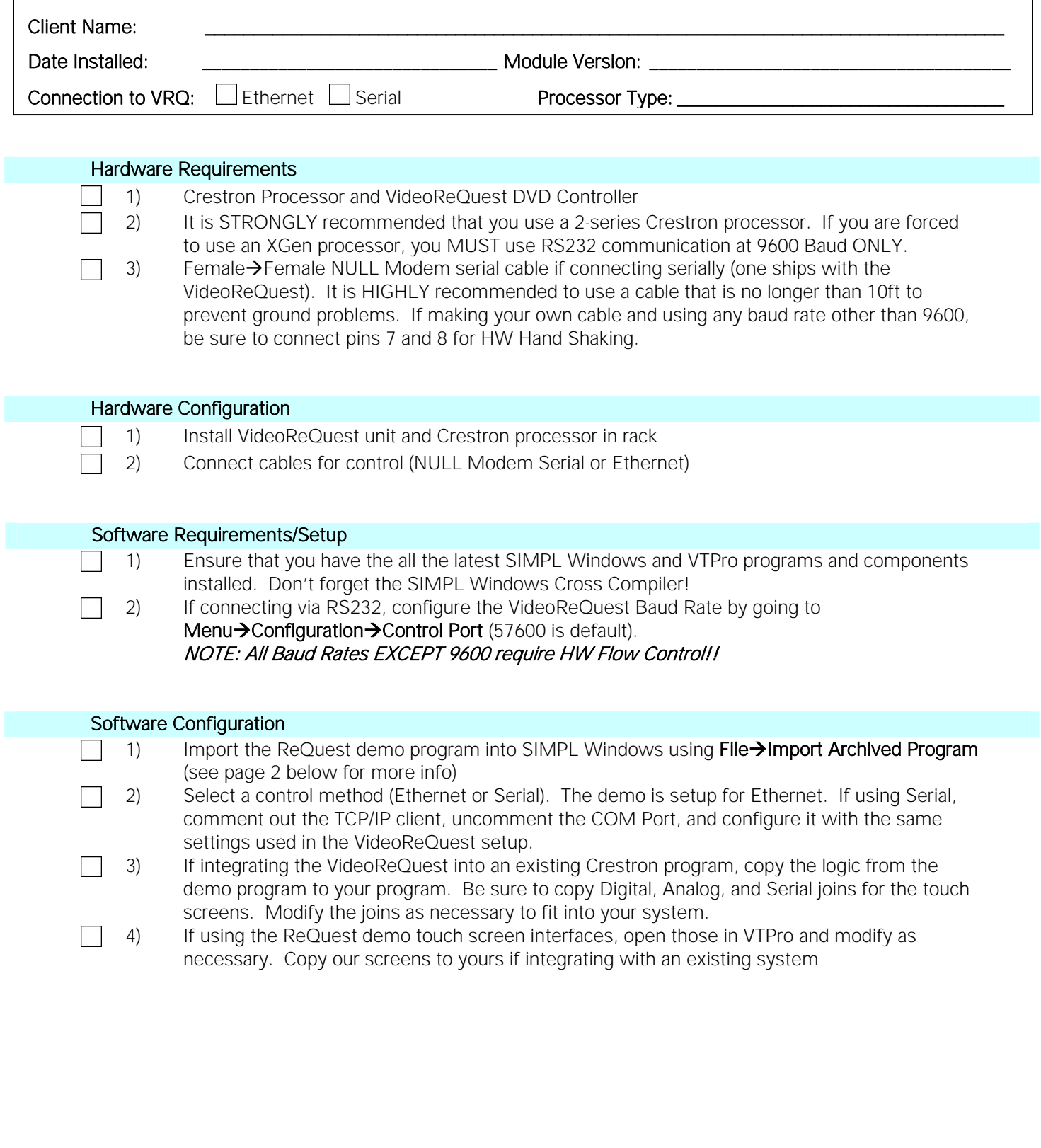

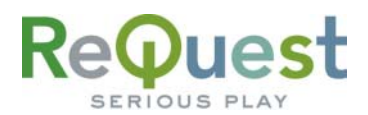

## **Introduction:**

This document explains how to interface the VideoReQuest DVD Controller with Crestron control systems. It will not give a detailed explanation of the protocol used to communicate with the VideoReQuest via Ethernet, Serial, or IR control. For this information, please download the VideoReQuest Communication Protocol Guide from www.request.com. This document is designed to be used in conjunction with the VideoReQuest Crestron demo program version 1.7.0.

## Rear Serial Port Pinout

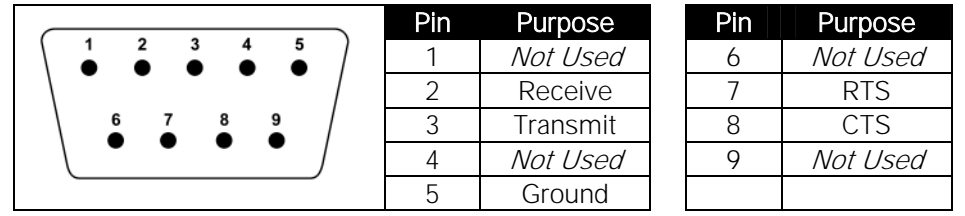

## Serial Cable

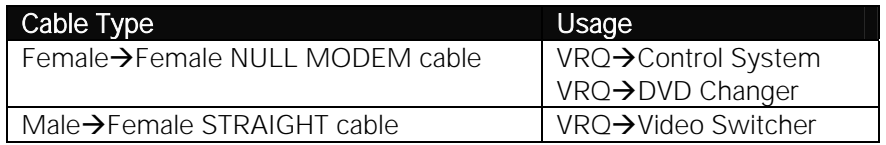

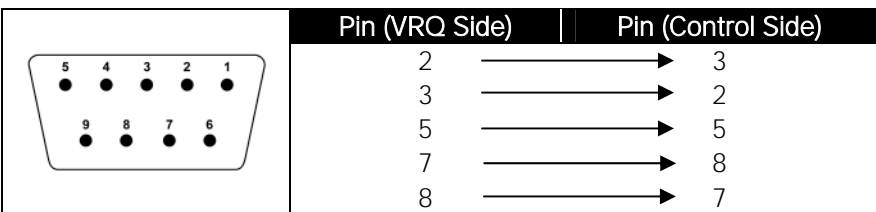

## COM Settings

The serial port NOT used for changer control is used for integrating the VideoReQuest with a control system. This port supports four possible configurations (see table below). These settings can be found by going to Menu->Configuration->Control Port on the VideoReQuest.

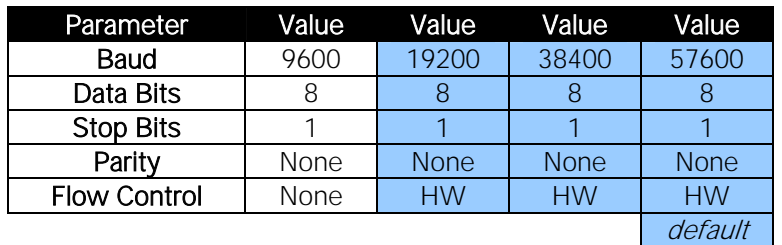

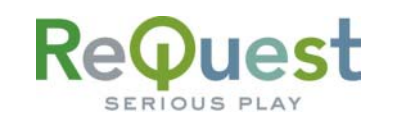

# **WHAT TO DO FIRST:**

Do Not Unzip The Demo Program You Download!!!

- 1. Download VRQConnect Crestron Demo\_v1\_7\_0.zip from www.request.com.
- 2. Open SIMPL Windows.
- 3. Select Import Archived Program from the File pull-down menu
- 4. Click **Browse** and find the zipped file you downloaded in step 1 above.
- 5. Click Start to import the file.

Following the above steps is CRITICAL to the success of your project. Although it is typically sufficient to simply copy the files to the appropriate place on your hard drive, SIMPL Windows performs better when the file is imported.

Importing the file will unzip the project, placing the .smw, .umc and .usp files in the appropriate places, and open our demo program in SIMPL Windows. This program works as a complete solution with our touch panel designs, which are also available on our website. If you choose to use our module in another program, but you plan to use our panel designs, you MUST copy over the entire VideoReQuest Logic subsystem in order for the panels to work correctly. If you have any questions or problems, call (800) 236- 2812 for further assistance.

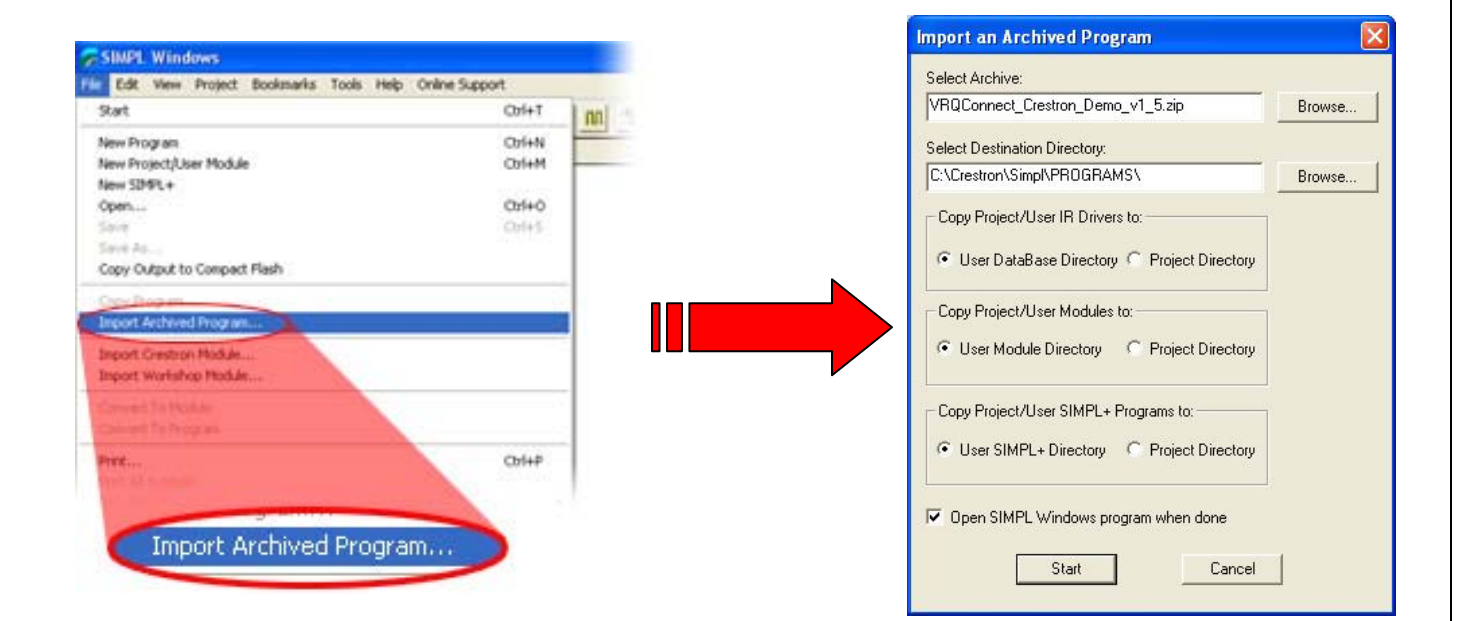

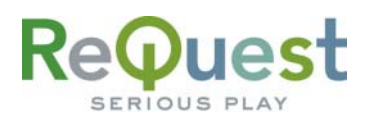

# **Browse by Covers**

With the addition of Dynamic Graphics on the Crestron panels, ReQuest has added an all new Browse by Cover Art interface. This is enabled by default on the demo program. In the case where the install does not include any panels that support dynamic graphics, you can disable this feature by changing the input on S-1.3 : Enable/Disable Browse By Covers : Buffer from 1 to 0.

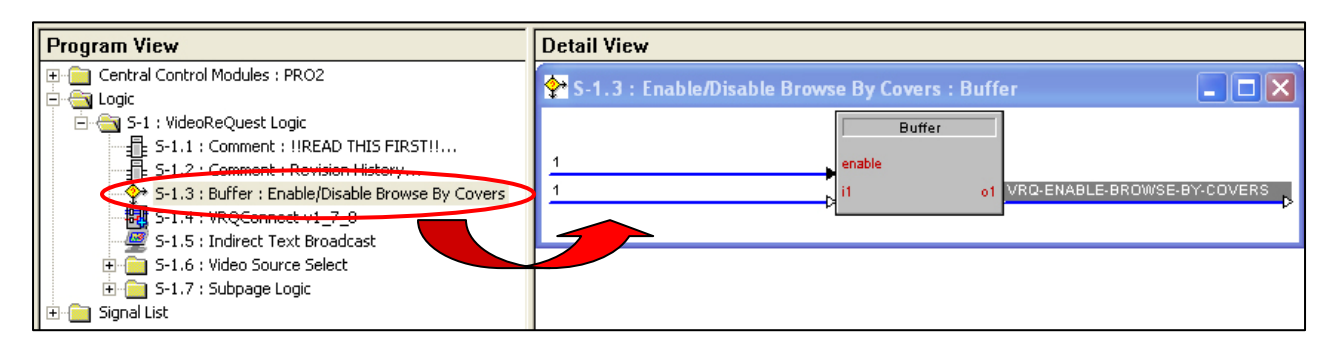

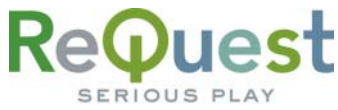

# **Complete List of Module Inputs and Outputs**

- \* The FW column indicates the minimum firmware on the VideoReQuest that supports that command
- \* The D/A/S column indicates whether the input/output is Digital, Analog, or Serial<br>\* Brackets (11) around a signal name indicates that command is optional and does
- \* Brackets ( [ ] ) around a signal name indicates that command is optional and does not need to be driven to compile the program without errors.
- \* The HIGHLIGHTED sections are commands to control the DVD player in DVD Mode ONLY.

#### Basic Module – Inputs

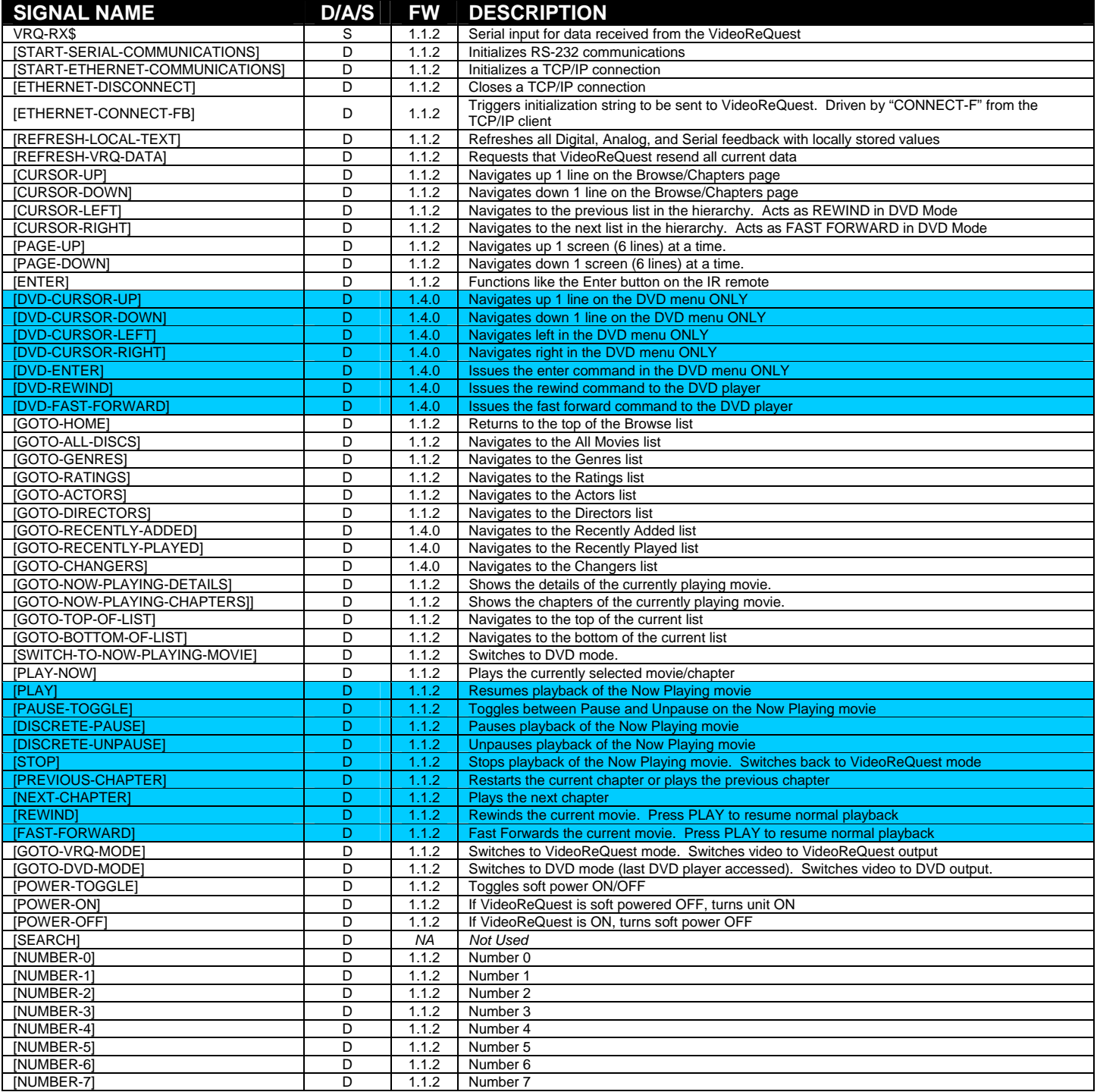

# ReQuest

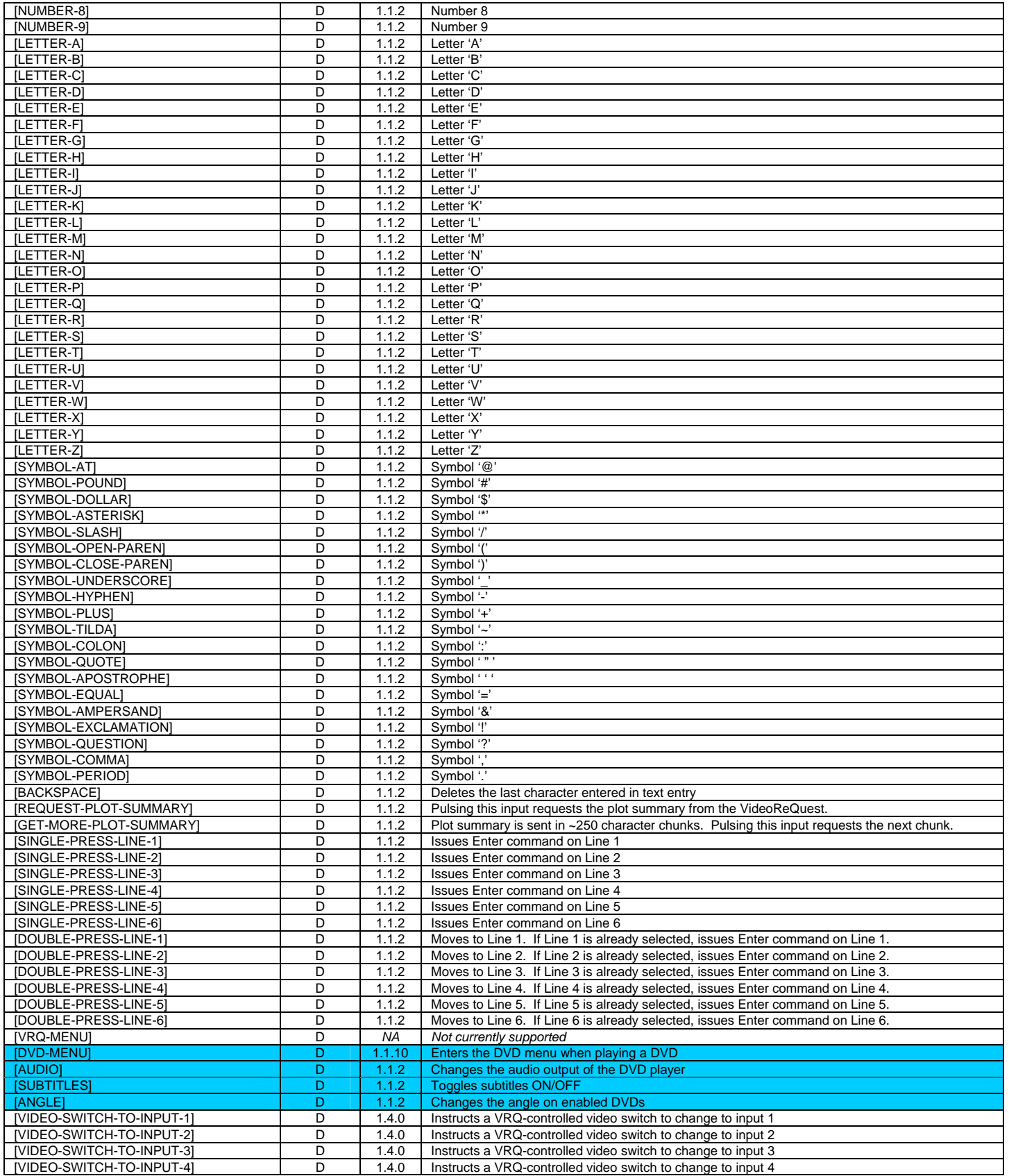

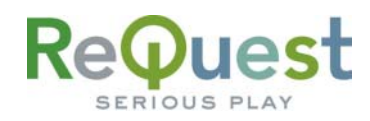

## Basic Module – Outputs

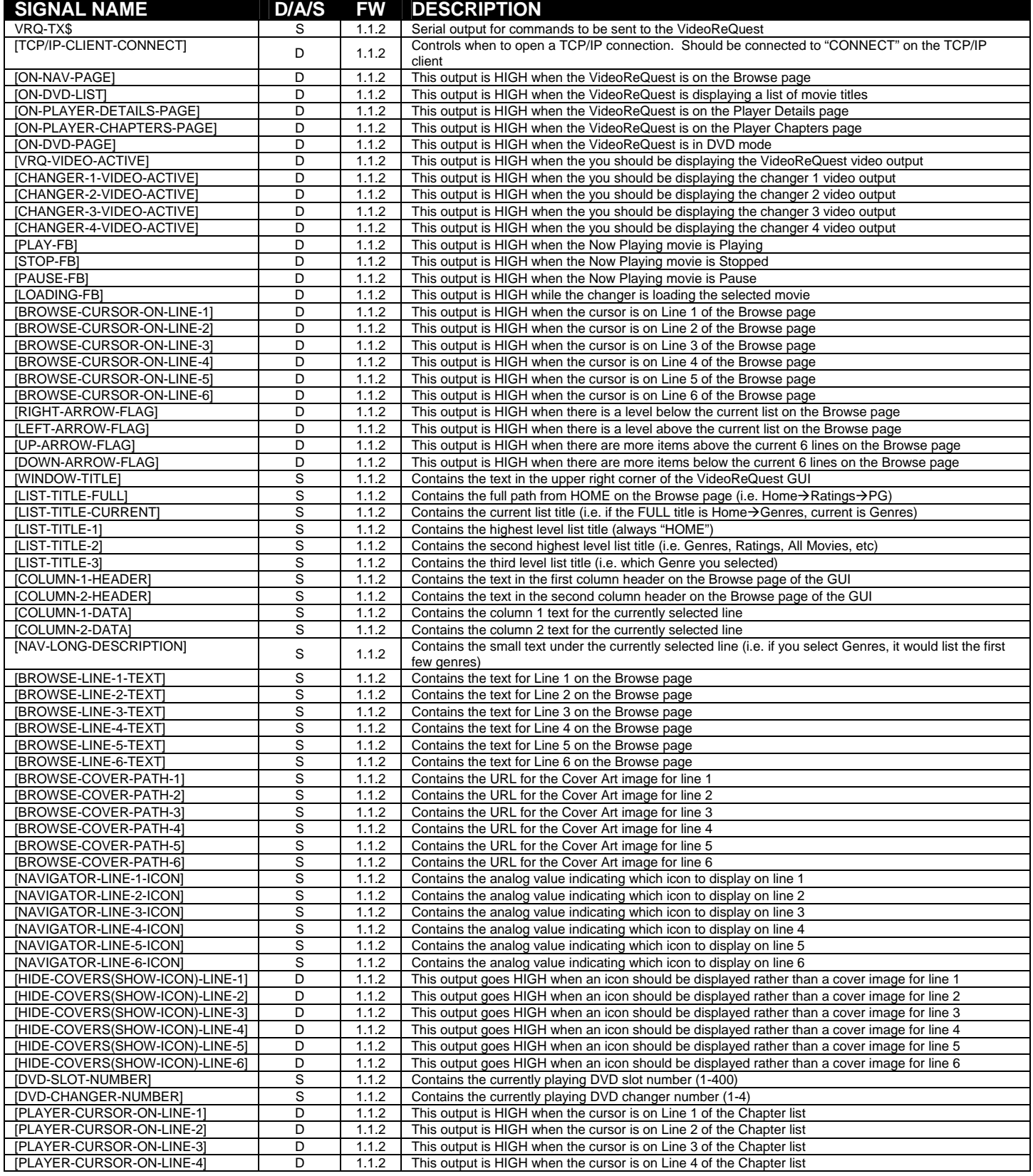

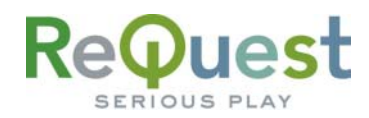

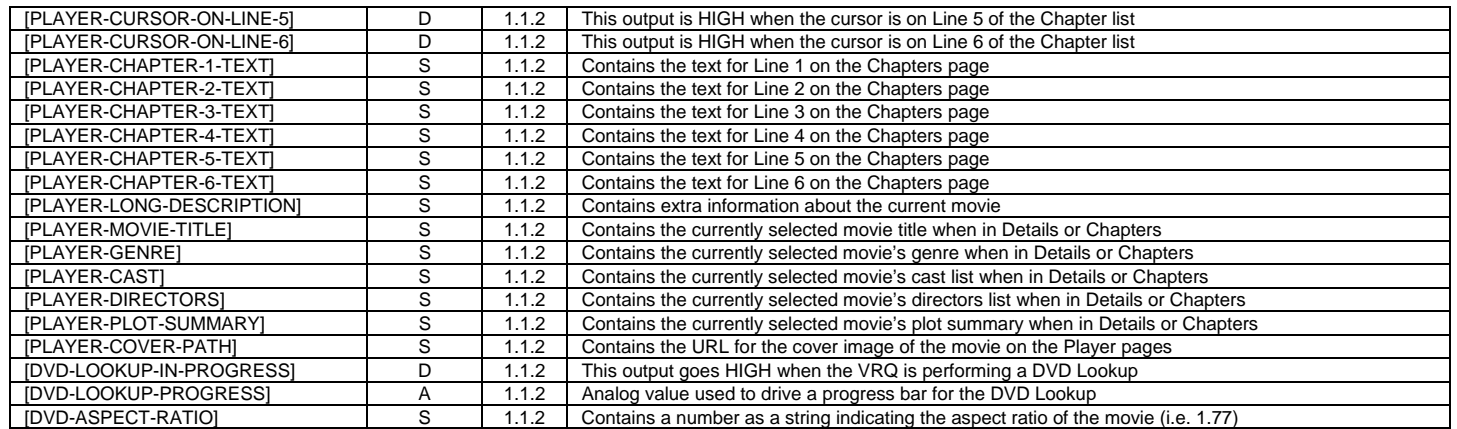

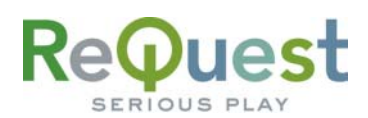

## Appendix A: Troubleshooting

\*\*The first step to troubleshooting ANY problems is to verify that you imported the demo program (see "What To Do First" on Page 2) and you are not getting any errors related to VideoReQuest when you compile your program. If either of these is not the case, please go back and fix these problems before continuing\*\*

#### **A) Can't establish 1-way serial/Ethernet communication:**

- 1. Make sure Serial settings are the same as those you have set in the VideoReQuest. If using 9600, there is NO FLOW CONTROL. Otherwise, there is RTS/CTS HW Flow Control.
- 2. If connecting via TCP/IP, verify the following:
	- a. The IP address in the TCP/IP client is the same as the IP set in the VideoReQuest
	- b. When you select the VideoReQuest from your source page, VRQ-ETHERNET-CONNECT goes HIGH
	- c. You are able to ping the VideoReQuest's IP Address from your computer

#### **B) I have one-way control but I can't get any feedback:**

- 1. Make sure you are not getting any errors when you compile the program. Pay special attention to errors such as "SIMPL Windows Cross Compiler not installed" or "SIMPL Windows can not open  $VRQConnect_{\_}7_5.usp$ ". The second of these suggests that the program was not imported correctly. See page 2 for information on importing the program.
- 2. Make sure you are pulsing the START-SERIAL-COMMUNICATIONS or START-ETHERNET-COMMUNICATIONS input to the module. This will send the data feedback request to the VideoReQuest. The VideoReQuest will not send any data until it is requested. Make sure that this is being sent by verifying in Test Manager. The following is the string sent by the module to enable text feedback:

#### \xFC\xA0\x05\x01\x00\x00\x00\x03\x00\x01\x06\x00

- 3. Make sure you have the latest version of the VideoReQuest Crestron Demo Program by going to www.request.com and clicking on Support along the top, then Integration down the left side.
- 4. Upload ONLY the VideoReQuest Crestron demo program and demo touch screens available on our web site. This will eliminate any errors made when integrating the VideoReQuest Macro into your Crestron program and will help you determine if the problem is in the programming or the VideoReQuest.

## **C) Getting garbage text or lines not refreshing on Crestron Touch panels:**

You may see this occasionally due to a known issue involving lost data bytes. This is being investigated. If you are using an X-Generation processor, you will see this more often and ReQuest HIGHLY recommends using a 2-series processor with the VideoReQuest.

## **D) The text is being drawn slowly on the touch screens:**

If there are a lot of touch panels attached to one control processor then make sure you are using an "Indirect Text Broadcast" to send the serial data out to the touch panels. This does a broadcast of serial text to all of the touch panels instead of sending each line to each touch panel individually.

## **E) When I go into the VideoReQuest pages on my touch panel nothing happens:**

- 1. Verify that you are pulsing the START-SERIAL-COMMUNICATIONS or START-ETHERNET-COMMUNICATIONS signal when you select the VideoReQuest from your source page
- 2. Try to navigate on the panel. Occasionally after a program or touch panel is loaded, the indirect text doesn't update automatically.